## **Veranstaltung bearbeiten - Raumanfrage (verwaltete Räume)**

Um Ihrer Veranstaltung einen Raum zuzuweisen, der von **zentralen oder dezentralen Raumverwaltenden** verwaltet wird, wählen Sie im Reiter **Termine und Räume** den entsprechenden Termin aus (Häkchen setzen) und wählen Sie den Button **Raumanfrage**.

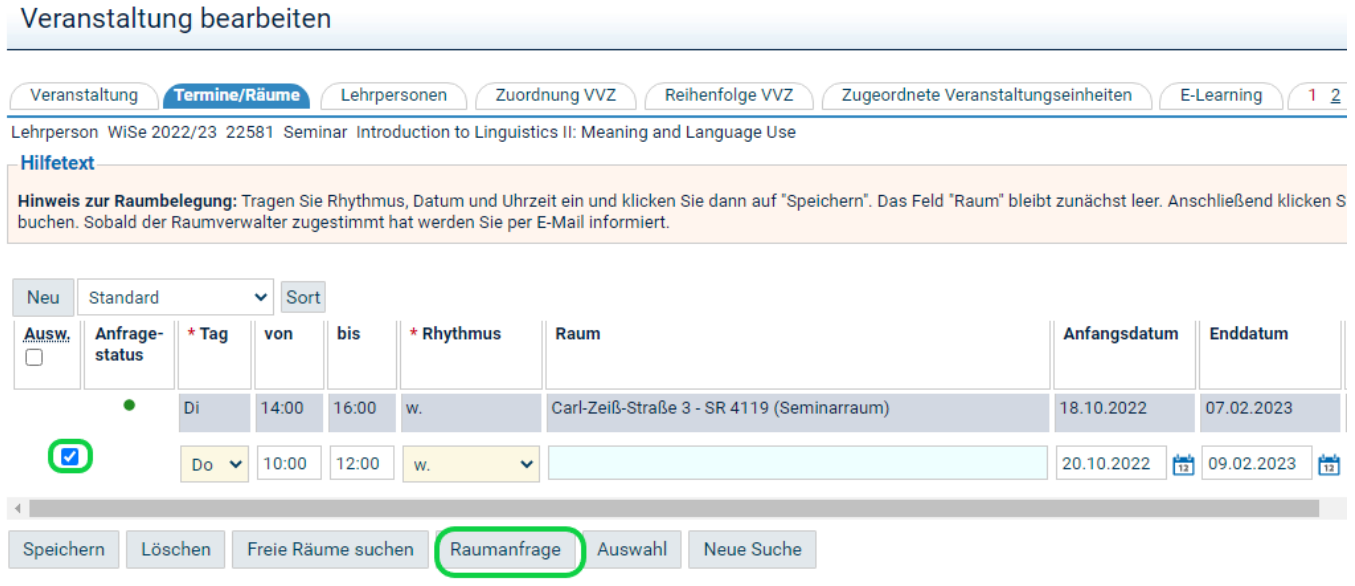

Überarbeiten Sie bei Bedarf die Suchkriterien zu Ihrer Anfrage, zum Beispiel können Sie über "Gebäude" oder "Campus" die Suche auf bestimmte Orte begrenzen. Wählen Sie den Button **Suche starten**.

## Raumanfrage für<br>205154 22581 - Introduction to Linguistics II: Meaning and Language Use / Seminar

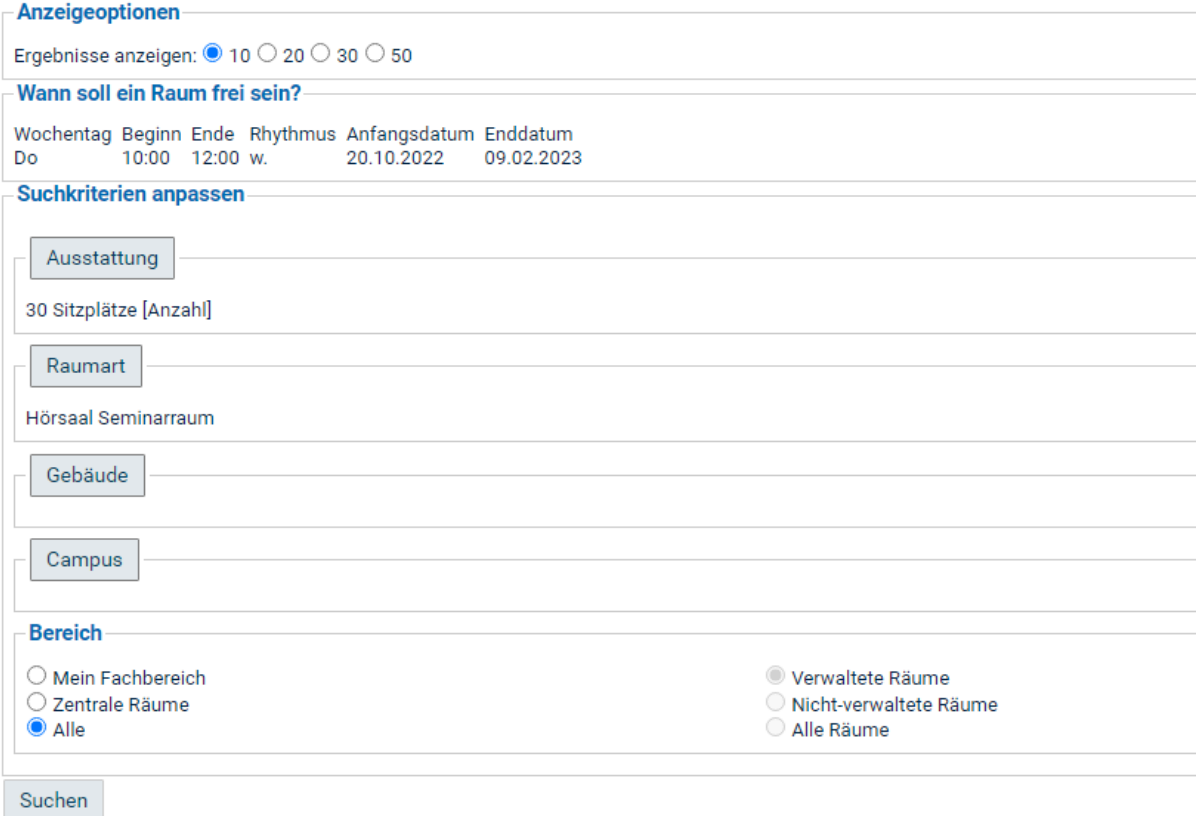

Markieren Sie in der nun angezeigten Liste den Raum, der für diesen Termin in Frage kommt und wählen Sie den Button **Raumanfrage stellen**. Ihre Anfrage wird nun an die zuständigen Raumverwalter weitergeleitet - Sie werden per E-Mail über die Zuweisung eines Raumes informiert (die E-Mail-Benachrichtigungseinstellung können bei Bedarf angepasst werden, den Link dazu finden Sie rechts unterhalb der Raumauswahlliste).

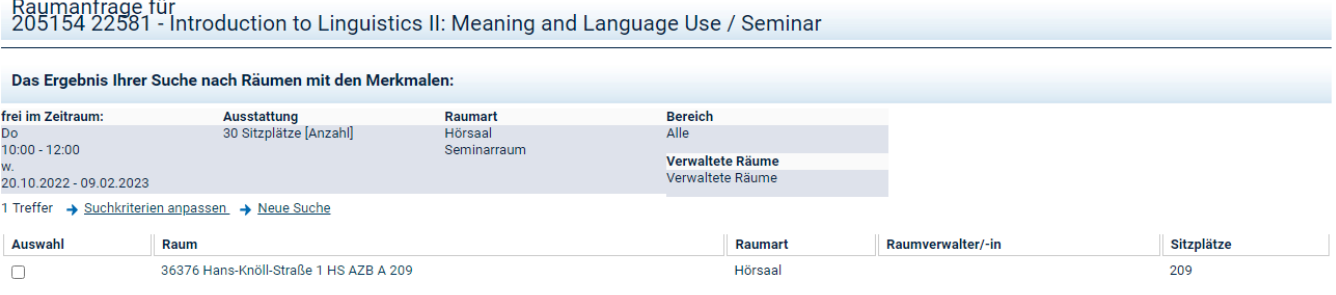

Jetzt Raumanfrage stellen

 $\mathbf{r}$ 

E-Mail-Benachrichtigungseinstellungen

Den aktuellen **Anfragestatus** können Sie im Reiter Termine und Räume stets einsehen (**grün**: Raumanfrage bearbeitet, **gelb**: Raumanfrage in Bearbeitung). Mit Klick auf diesen farbigen Punkt können Sie **Raumanfragen zurückziehen** (siehe auch [Veranstaltung bearbeiten - Raumanfrage](https://wiki.uni-jena.de/pages/viewpage.action?pageId=2982479)  [zurückziehen](https://wiki.uni-jena.de/pages/viewpage.action?pageId=2982479))

Beachten Sie bitte: existiert zu einem Termin bereits eine Raumanfrage oder wurde schon ein Raum zugewiesen, können die Angaben zu diesem Termin erst dann bearbeitet werden, wenn Sie die Raumanfrage wieder zurückgezogen haben.

Bei allgemeinen Fragen zu Räumen wenden Sie sich bitte über [raumverwaltung@uni-jena.de](mailto:raumverwaltung@uni-jena.de) an das [Sachgebiet Hörsaalmanagemant](https://www.uni-jena.de/raumbuchung) im Dezernat 4.